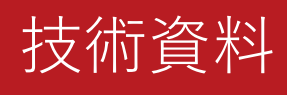

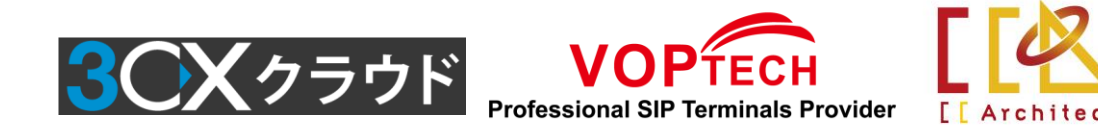

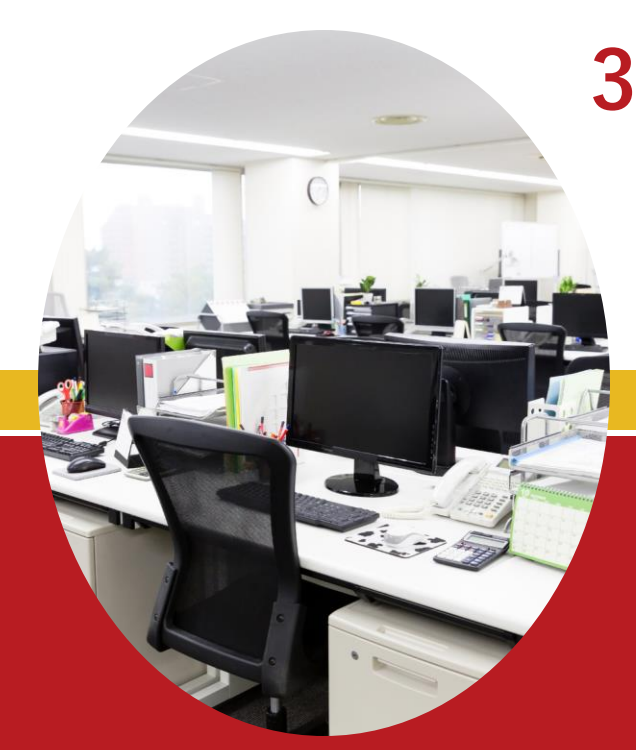

# **3CX Cloud PBX ―ピックアップグループの設定と運用―**

CCアーキテクト株式会社 2022年11月17日

免責事項

本資料は情報提供のみを目的としており、本資料に記載されている情報は、本資 料作成時点でのCCアーキテクトの見解を示したものです。

状況等の変化により、内容は変更される場合があります。本資料に表記されてい る内容(提示されている条件等を含みます)は、貴社との有効な契約を通じて決 定されます。それまでは、正式に確定するものではありません。従って、本資料 の記載内容とは異なる場合があります。CCアーキテクトは、本資料の情報に対し て明示的、黙示的または法的な、いかなる保証も行いません。

© 2022 CCArchitect. All rights reserved.

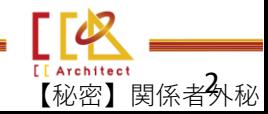

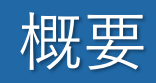

#### 3CX Cloud PBX(以下は"3CX")は、ピックアップグループのサービスを提供し ております。

本資料は、ピックアップグループの設定と運用について説明します。

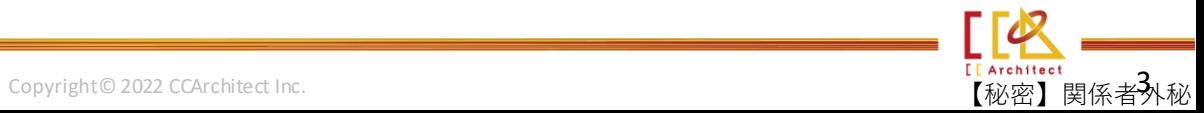

### ピックアップグループ概念図

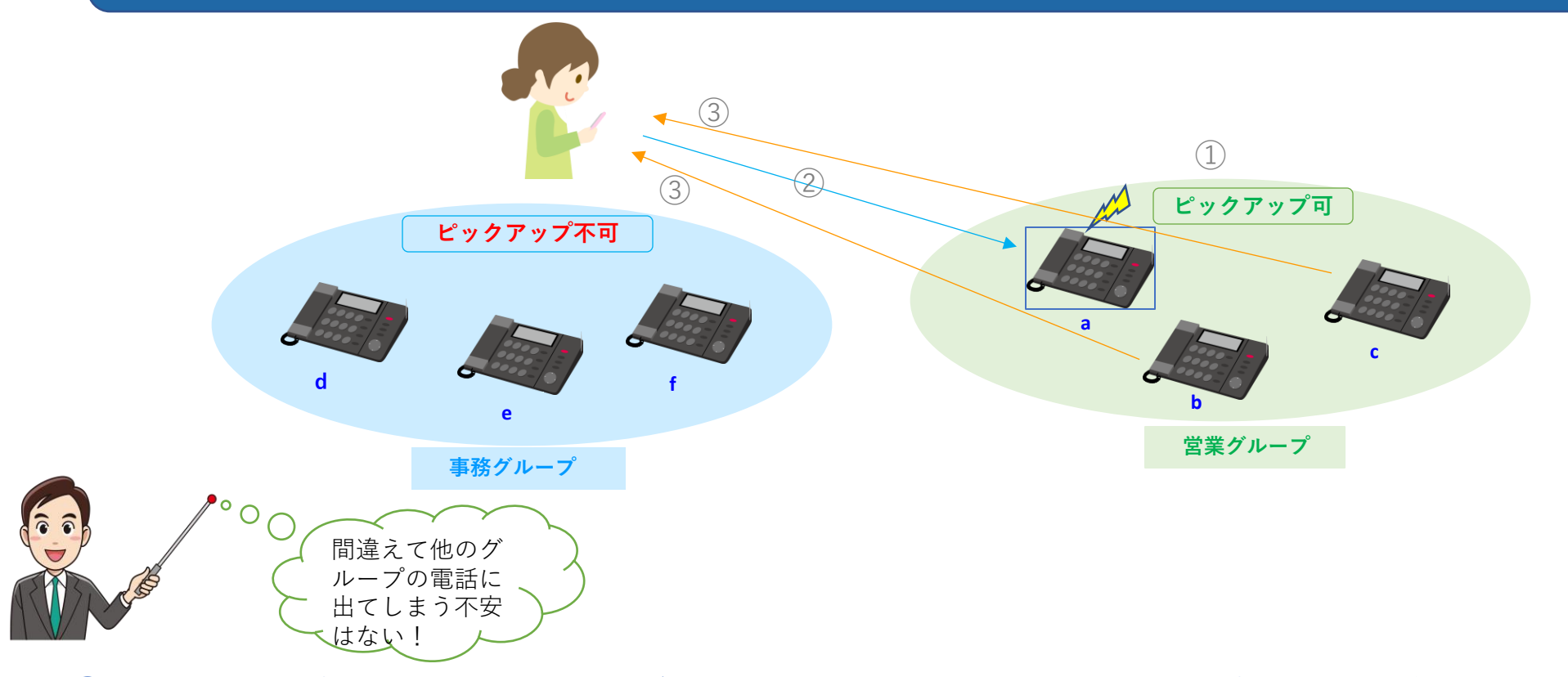

① 事前にグループを設定しておきます。(上記のように、a,b,c電話機を営業グループ、d,e,fを事務グルー プに登録します)

② お客様が架電します。(着信先は内線aに設定しています)

3 内線aの担当者が席を外していた場合、同一ピックアップグループに登録されたユーザーのみ(borc)ピッ クアップできます。当該グループ外のユーザー(d,e,f)はピックアップできません。

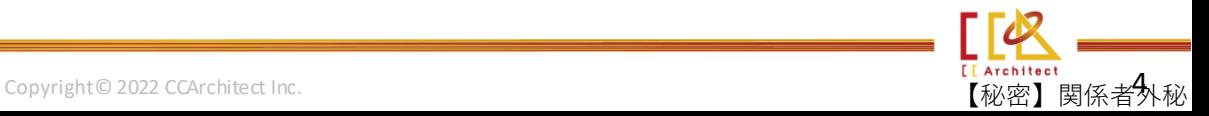

#### 【グループの作成方法】

① 3CXのコンソールから左上側のグループをクリックして、内線グループ下の追加ボタンを押します。 ② グループ名を入力し、メンバーの下の追加ボタンを押します。 ③ メンバーを追加し、OKボタンをクリックします。

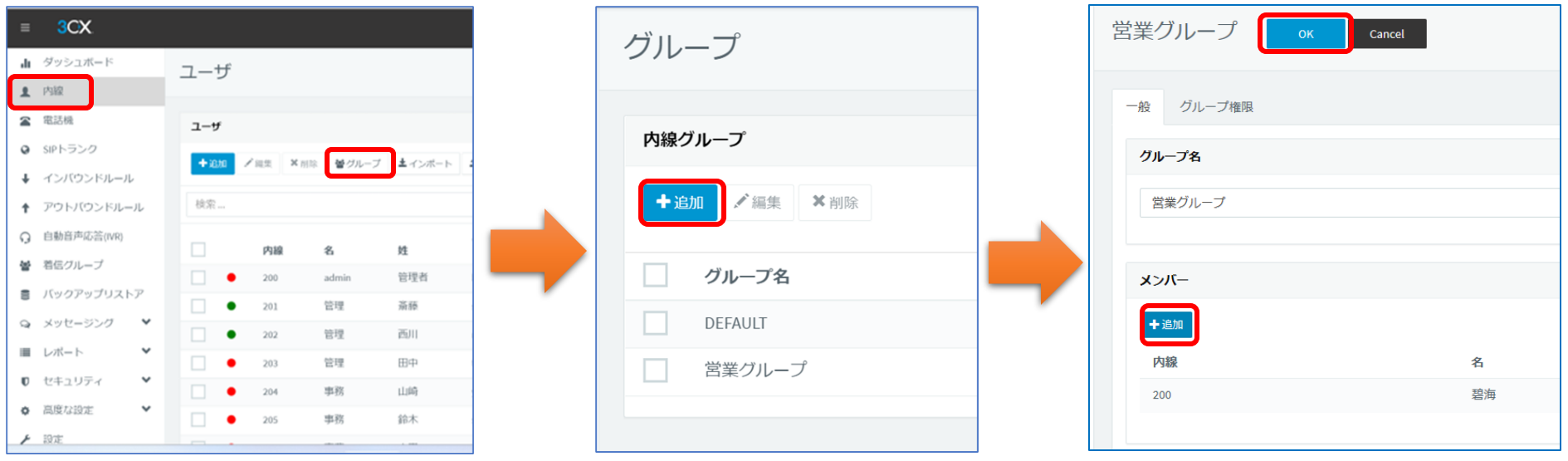

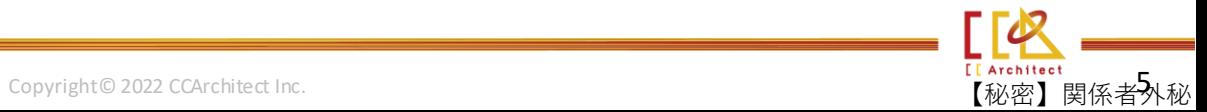

#### $J$ グループ権限の設定】 $-(1)$

① グループ権限下のユーザ権限**「オペレーションの許可 ( 転送、 ピックアップ) 」**にチェックを入れます。 ② OKボタンを押して、グループ追加完了です。

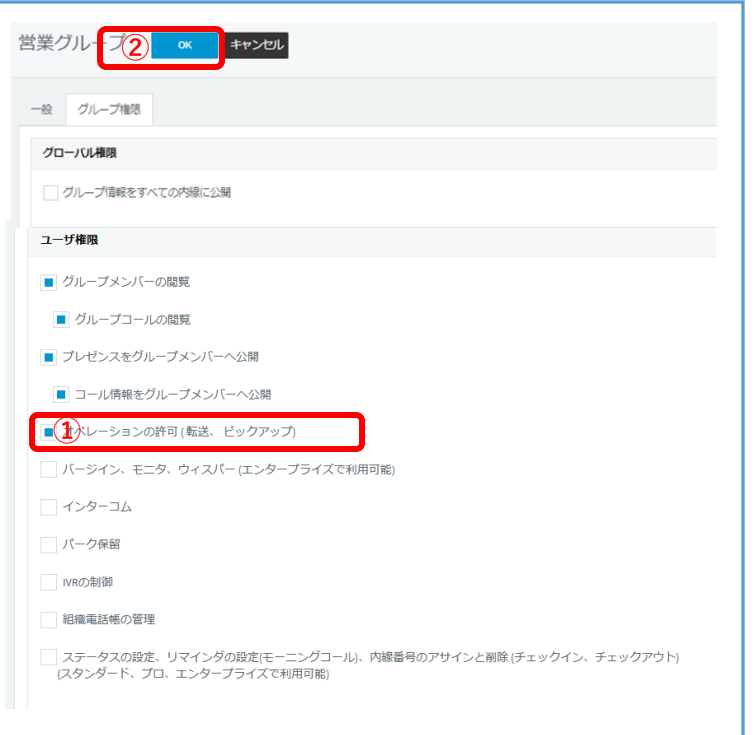

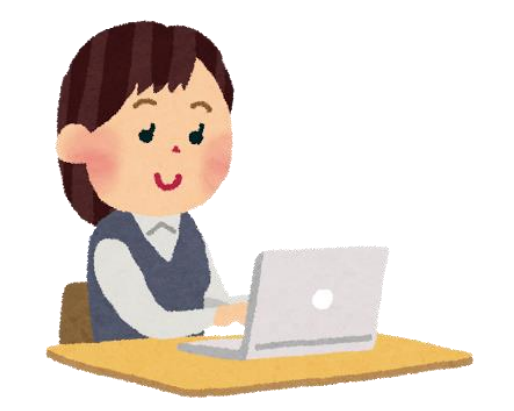

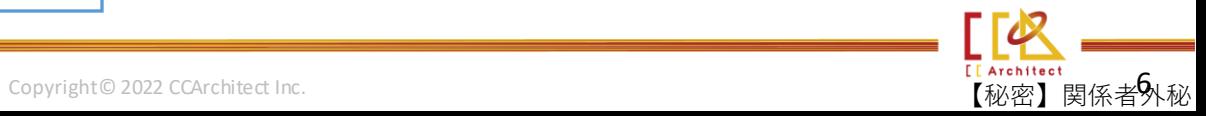

#### 【グループ権限の設定】-⑵

してください。

Default グループをダブルクリックし、グループ権限下の管理者 & ユーザ権限の**「オペレーションの許可 ( 転送、ピックアップ) 」**のチェックを外します。OKボタンを押します。

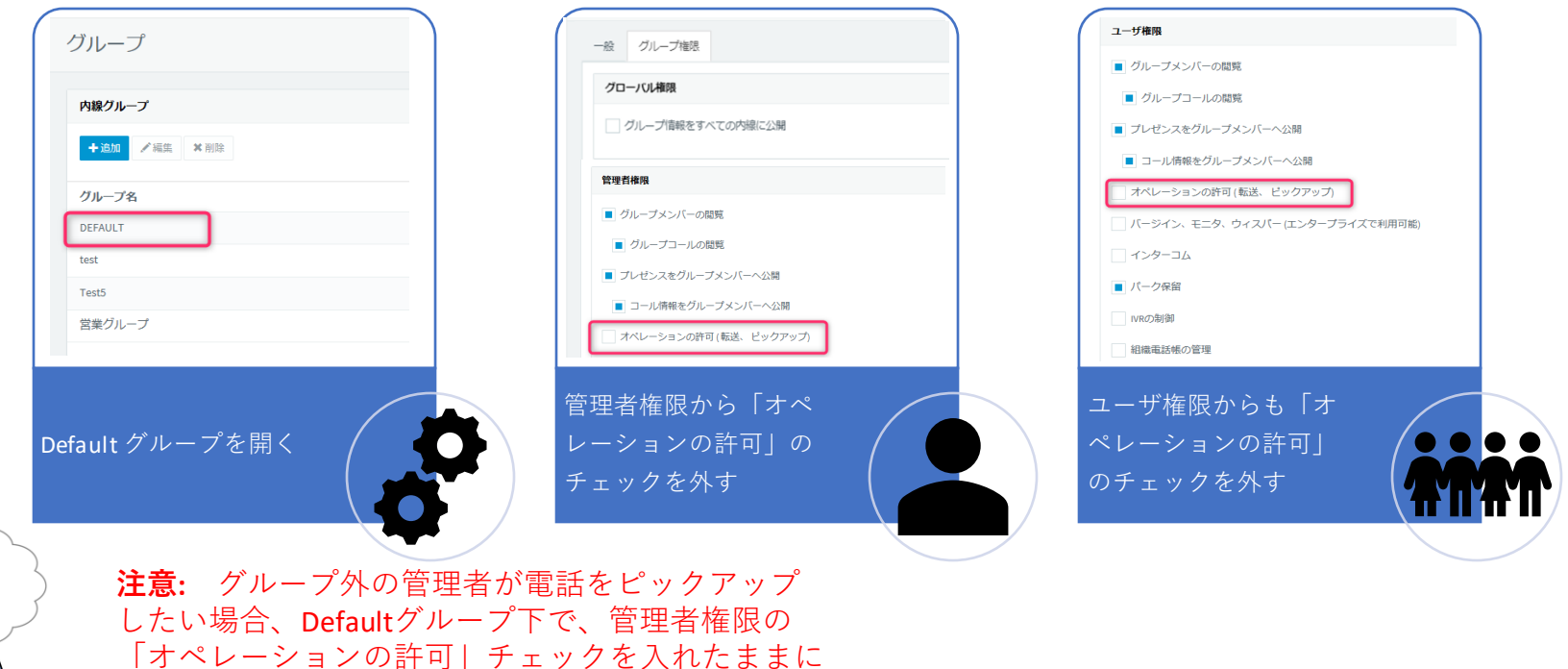

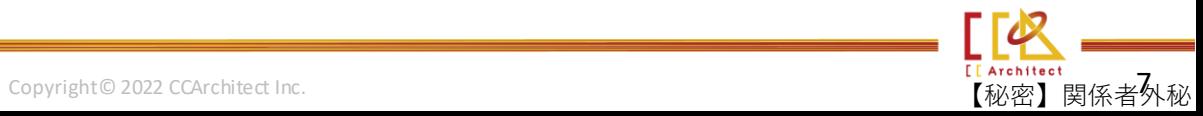

#### 【ピックアップ グループの設定】

① 3CXのコンソールで「設定」→「PBX」ボタンをクリックします。 ② General Options下の「Limit Call Pickup to calls received in their extension Group」をチェックして、OKボタン を押します。これで、グループ内のユーザーのみピックアップできるようになります。 ③ 着信が来た時、グループ内の他の内線電話機で「\*20\*」を押して、ピックアップできます。 **※「内線」→「BLF」→「Custom Speed Dial」にて「\*20\*」を設定して、割り当てたBLFボタンを押すだけで、ピック アップできます。**

**※ソフトホンの設定と操作方法も同じです。**

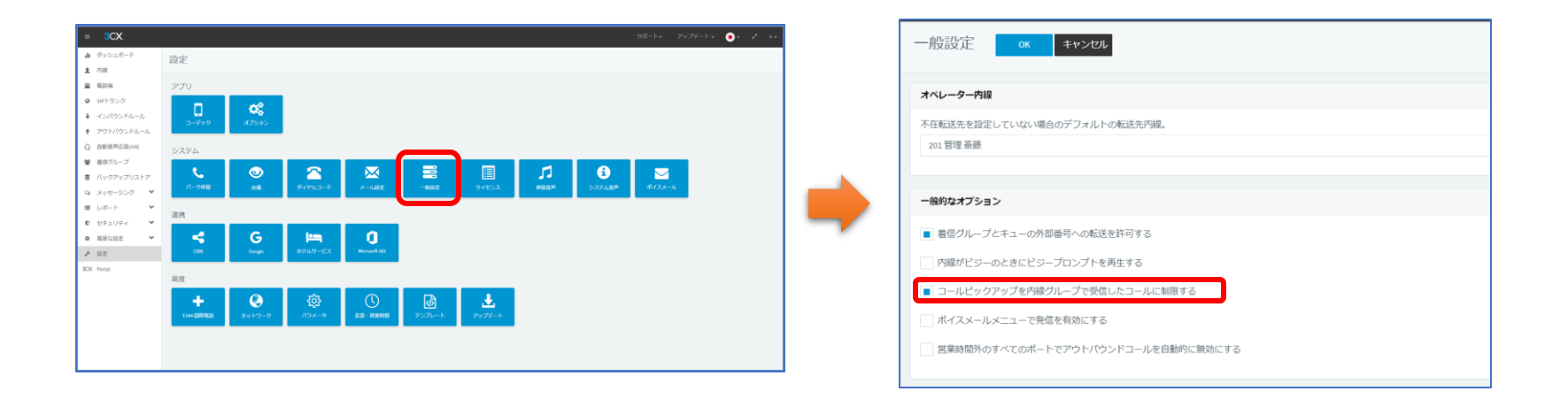

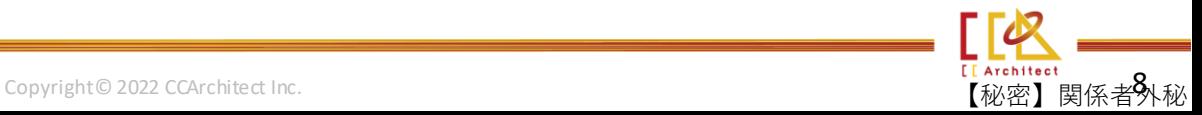

### グループ外の内線への着信をピックアップする設定

#### 【グループ外の内線への着信をピックアップする設定】

① 3CXのコンソールで「内線」→「BLF」をクリックします。

② BLF設定ブロックで「BLF」→「ピックアップしたい内線番号」を選択します。

③ 設定した内線に着信が来た時、割り当てたBLFボタンが点滅となり、ボタンを押すだけで、ピックアッ プできます。

例:内線201で内線400のBLFを設定した場合、内線201で4番目のBLFボタンを押したら、内線400への着信がピックアップ できます。

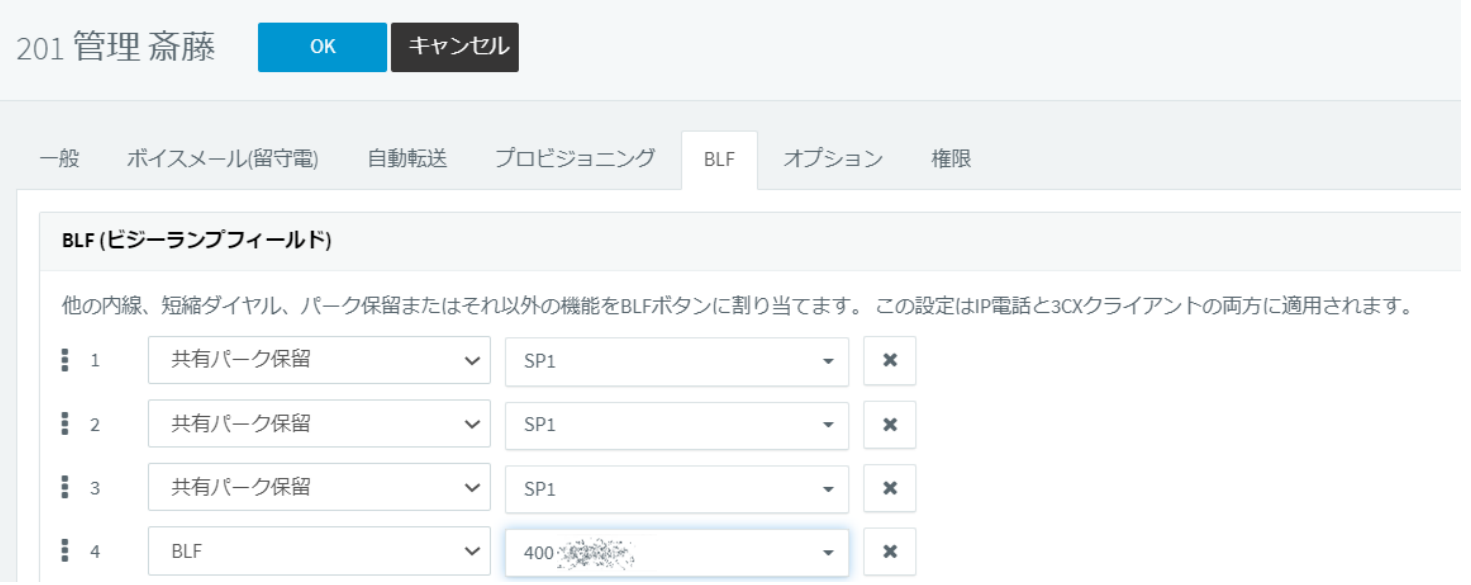

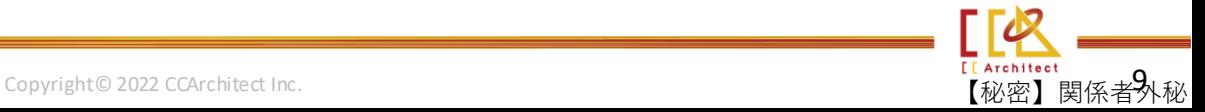